# **Adaptation by Gerald Fitton**

*"It is not the strongest species that will survive; it is not those with the greatest intellect that will survive; the species that will survive will be the ones that can adapt and adjust to the changing environment."*

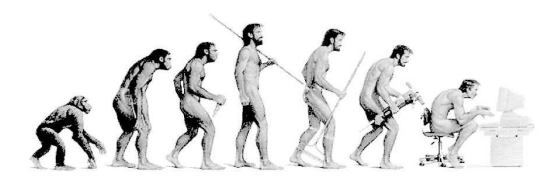

*Charles Darwin (1809 - 1882)*

The 'Fittest' does not necessarily mean the strongest nor the species with the greatest intelligence. The 'Fittest' to survive means those species which can and do adapt to the ever changing environment. Whether the next mass extinction is catastrophic climate change, nuclear annihilation, a comet collision or a viral pandemic, there are some creatures which will be able to adapt more than can we, Homo Sapiens. The Earth and many of its current life forms will survive when the Apocalypse wipes out Homo Sapiens.

There have been five mass extinctions in Earth's history. The Lingula and Tardigrade were there before the first of these over 400 million years ago. Rather than Homo Sapiens, it is the lowly Cockroach, as well as the Lingula and the Tardigrade, which is most likely to survive the next mass extinction because they are able to adapt.

Many valued pieces of software have not survived the change from 26bit to 32bit because they did not adapt as did, for example, SparkFS, PipeDream, Fireworkz and Ovation Pro. RISC OS users have adapted from RISC OS hardware such as the RiscPC to emulators such as Red Squirrel, VRPC and RPCEmu. VRPC is available for MAC OS X.

## **Acknowledgement**

This article was inspired because, in 2015, I received a request from the late David J Worden for help porting his emails from RISC OS !Messenger (which was giving him problems) to a Windows email client. The Archive website which you'll find at: http://www.archivemag.co.uk/ was maintained by David until his death at Christmas 2015.

In working out a method for transferring all his archived emails from RISC OS !Messenger to Windows Live Mail, he and I were helped considerably by Barry Smith, a regular contributor to the archive-online and chat@livtech.co.uk forums.

## **Aid4Mail MBOX**

At first glance the format of emails seems to be so varied that we might be forgiven for thinking that each email client has developed its own, unique format. However, in spite of this diversity, there are utilities available in Windows which can be used to convert from one format to another.

One of these utilities, Aid4Mail MBOX, allows conversion of emails in the varioius .mbx formats to many other formats (e.g. .eml); it is available free of charge from the website at: http://www.aid4mail.com/free-mbox-converter. Do not confuse this free program with the 'commercial' (not free) program called (more simply) Aid4Mail which can be found at: http://www.aid4mail.com/. Aid4Mail will convert from many more formats than .mbx.

The free, MBOX version of Aid4Mail, supports the conversion of many .mbx formats including, but not limited to: Thunderbird, SeaMonkey, Mozilla, Netscape Messenger, Eudora, Pine, Entourage, Apple, Evolution, Berkley, BSD and UNIX. Amongst many other conversions it can be used to convert: RISC OS .mbx to .eml, Thunderbird to .eml and Eudora to .eml. Not only can it make these conversions from Mac to Windows and from UNIX to Windows but also from all those RISC OS programs which store emails in .mbx format to many different Windows or MAC OS email clients.

#### **!Messenger to Windows Live Mail**

For my worked example I have chosen RISC OS !Messenger to Windows Live Mail but the method I shall describe can be used with other RISC OS and Windows formats. This example was developed by Barry Smith and executed with success by David J Worden.

## **In RISC OS**

If you are using RPCEmu then create an empty directory, 'Emails' within 'HostFS.\$'. If you are using VRPC then create 'Emails' within HardDisc4.\$'.

 In !Messenger, open the first mailbox containing emails that you wish to transfer. Press  $\leq$ Ctrl+A $>$  to select the entire contents. Drag these contents to 'Emails'. All these emails will be compressed into a single file called Selection1/mbx within 'Emails'. If you are converting many emails then be patient because this conversion from many emails to a single .mbx file will take some time.

If you wish to transfer a second mailbox from !Messenger to Windows then open this second mailbox, execute <Ctrl+A> to select all the contents of that second mailbox and drag the contents to 'Emails'. A second file called Selection2/mbx will be created. If you have many more RISC OS mailboxes then repeat this operation so that, within 'Emails' you will have many mbx files with names such as Selection3/mbx and Selection4/mbx.

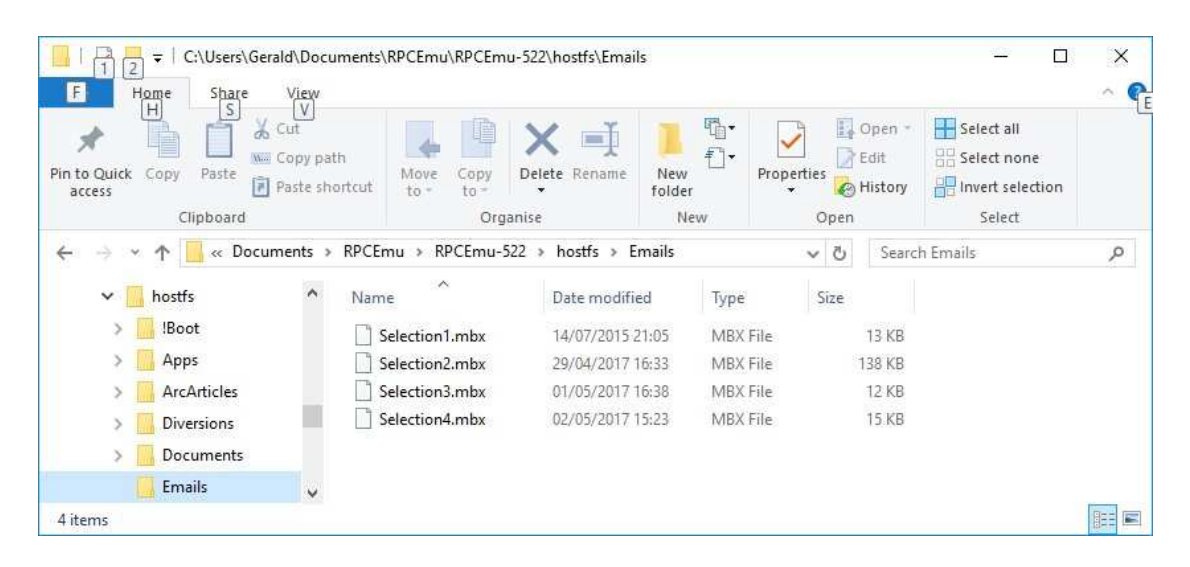

## **In Windows**

If you are using VirtualAcorn then you will find these files, Selection1.mbx, Selection2.mbx, etc. in VirtualAcorn/VirtualRPC-SA/HardDisc4/Emails. In RPCEmu they will appear in 'RPCEmu/HostFS/Emails'.

In Windows create a target folder for your '.eml' format emails. I suggest that you create a folder 'Emails' within your Documents folder; this will ensure that you know which 'Emails' folder contains the emails to be used by your Windows email client.

Most Windows email clients including 'Live Mail' and 'Outlook Mail' will load emails which are in .eml format so this is what you must choose for the target format.

The screenshot below shows the situation after conversion; a new folder called Emails will be created within Emails. Before conversion your Emails folder will be empty.

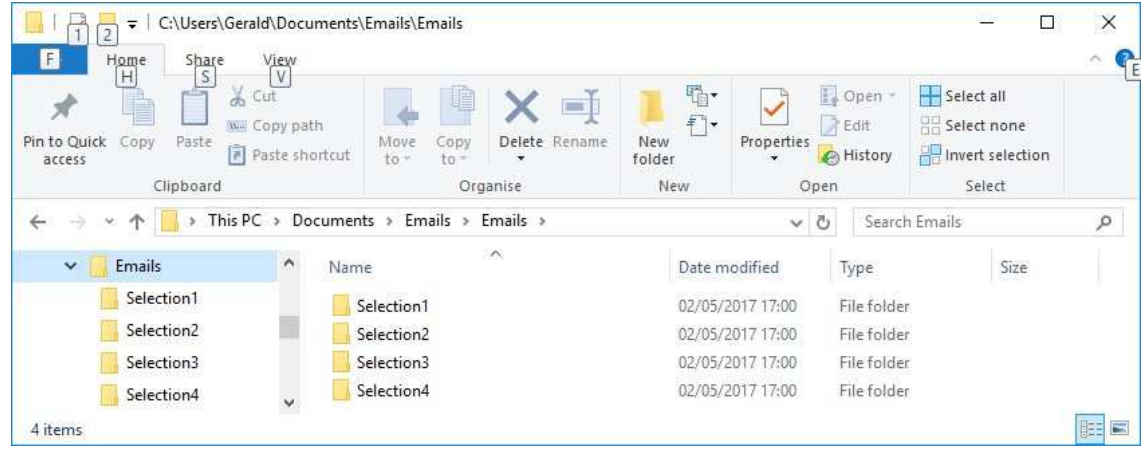

## **Aid4Mail MBOX**

Run the program Aid4Mail in Windows. Select 'Choose Source Files' and select 'Eudora mailboxes (\*.mbx)'. Click on 'Add Folder' and add the folder 'Emails' which you will find within either 'VirtualRPC-SA/HardDisc4' or 'RPCEmu/HostFS'.

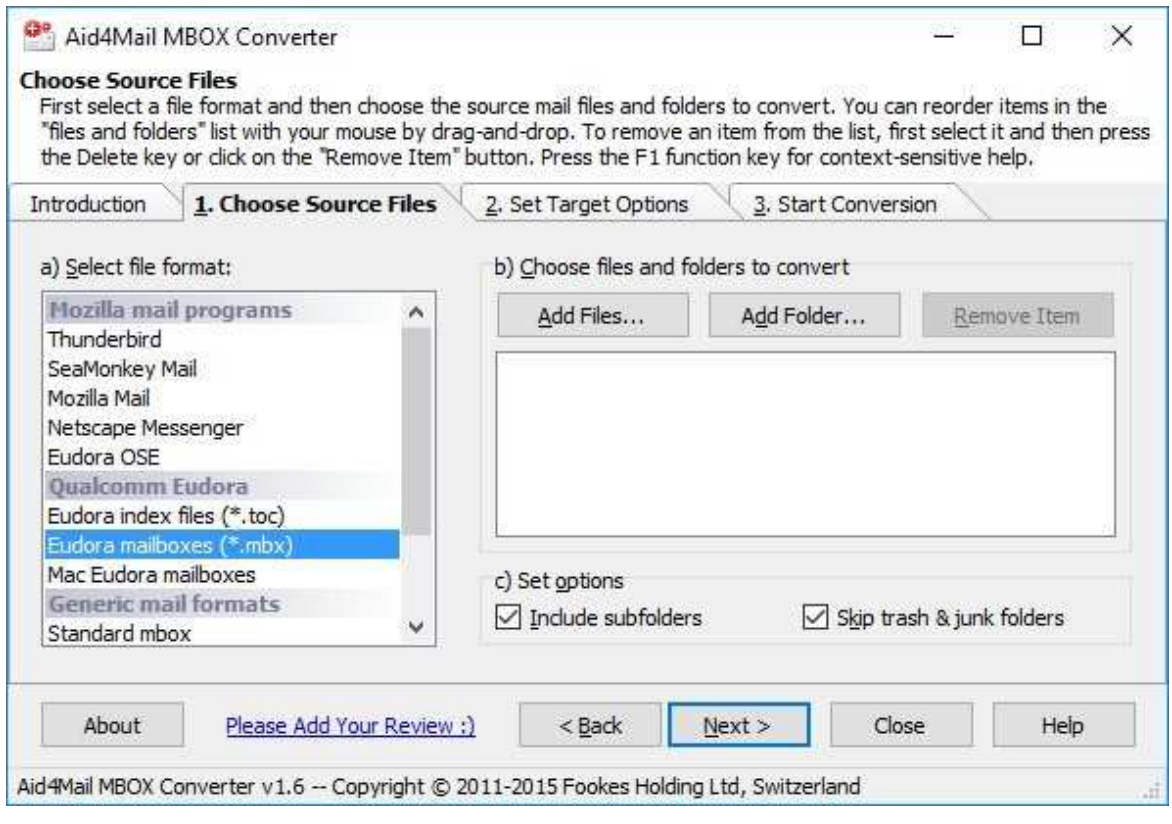

Click on 'Next'; the Target Options window will open.

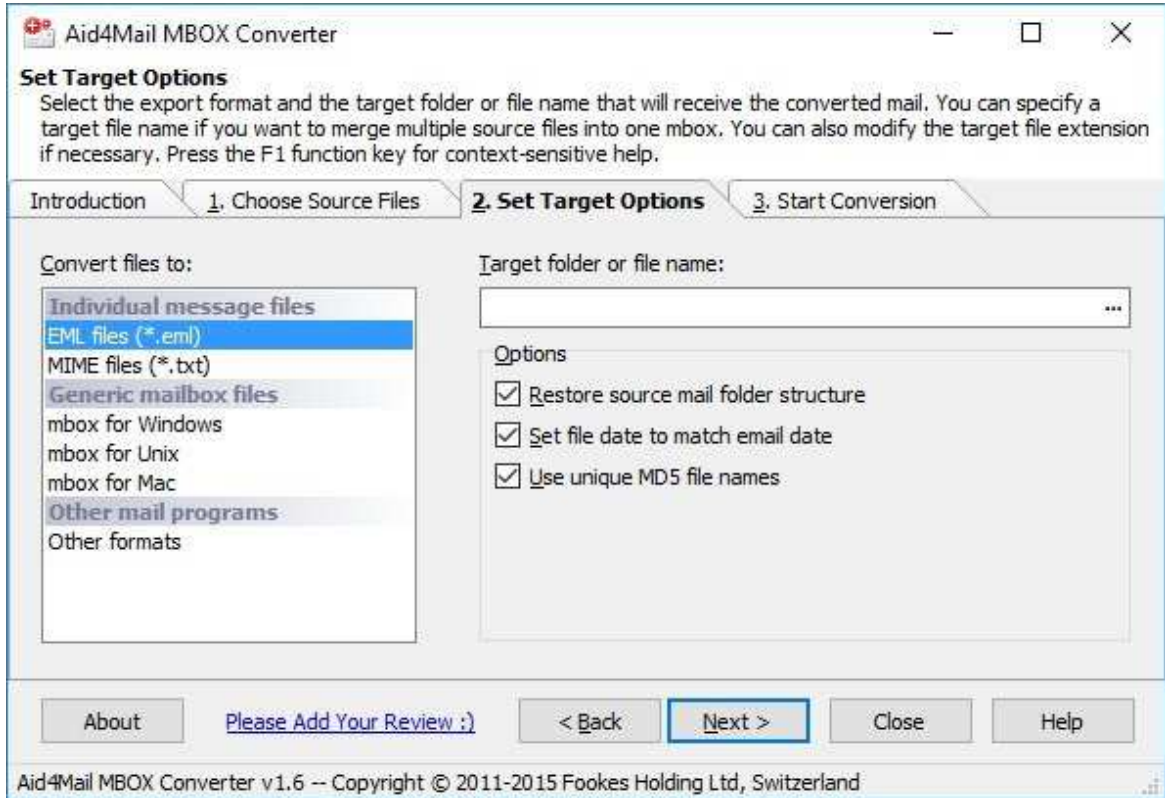

Select 'EML files (\*.eml)' in the 'Convert files to:' column. In the Target Folder dialogue box click on the three dots and then select '.../Documents/Emails'. Click on 'Next' to open the 'Start Conversion' window.

Check the notification is going to do what you want it to do and then click on 'Start' to execute the conversion.

If all goes well then you will find that within '.../Documents/Email' there will have been created an 'Email' folder so that the path to your emails will be

'.../Documents/Emails/Emails'; it is this 'Emails' folder that will contain folders called Selection1, Selection2, Selection3, etc. as shown in the earlier screenshot.

The Selection folders will contain emails in '.eml' format.

#### **In Windows Live Mail**

From the 'File' menu select 'Import Messages' (see screenshot).

Select 'Windows Live Mail'; click 'Next' (see screenshot).

Find and select '.../Documents/Emails/Emails'; click 'OK'; click 'Next'.

This first time accept 'All Folders' and click 'Next'.

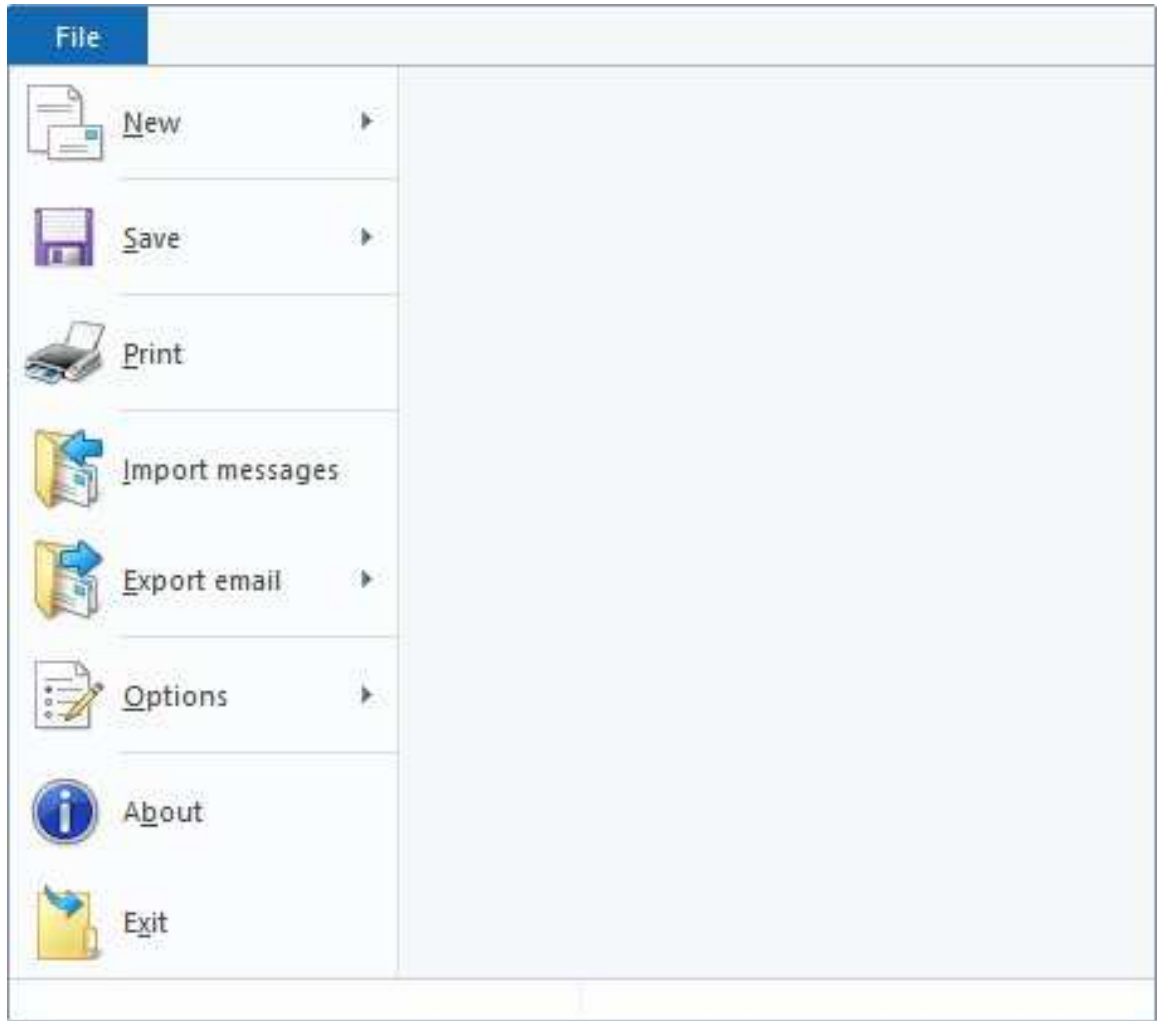

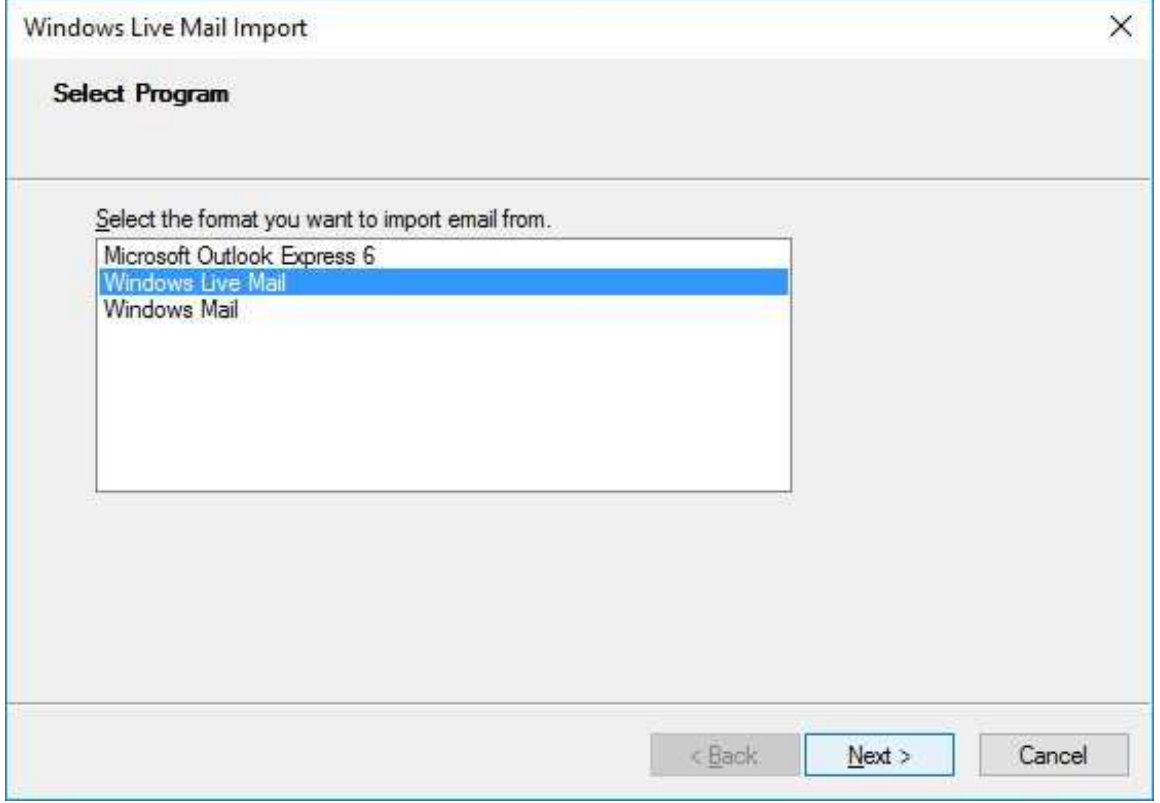

Subsequently you can choose 'Selected Folders' and select which folders you wish to process. Click on 'Next' and all the selected folders will be imported. Click 'Finish'.

Open the new folder, 'Imported Folder' and then, for each selection: double click to open; <Ctrl+A> (to select all); drag the contents to your chosen destination folder. When all the selections have been moved delete the 'Imported Folder'.

David J Worden tested this method comprehensively and all his !Messenger emails as well as his folder structure were transferred within 15 minutes.

#### **Bio-Bit**

Gerald's first degree is in Mathematics, the Queen of all Sciences. He has earned a living as an Engineer, Scientist, Technologist, Company Director and finally (and most rewarding) as a College Lecturer. In retirement he regards himself as an amateur Philosopher.

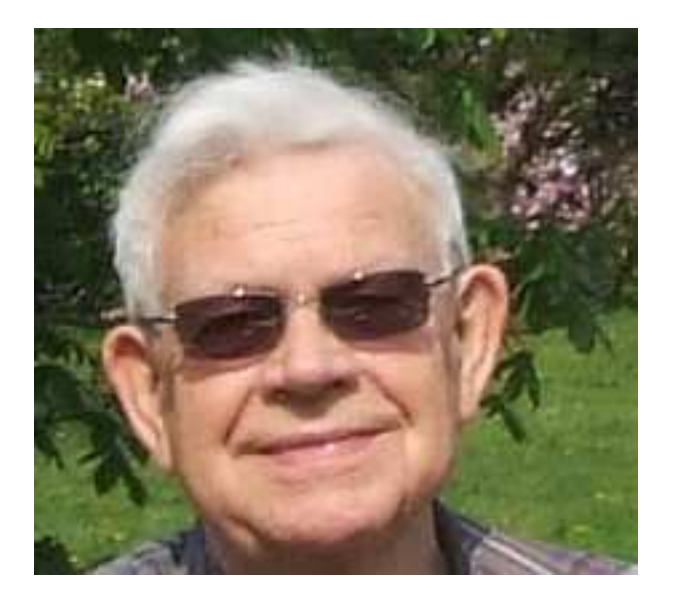